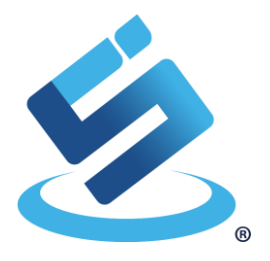

# <span id="page-0-0"></span>USER MANUAL SIC43NT Development Kit

Rev 2.0 (11, 2020)

This document describes how to use SIC43NT Writer Android Application with SIC43NT Development Kit. This manual consists of how to read tag and how to write tag.

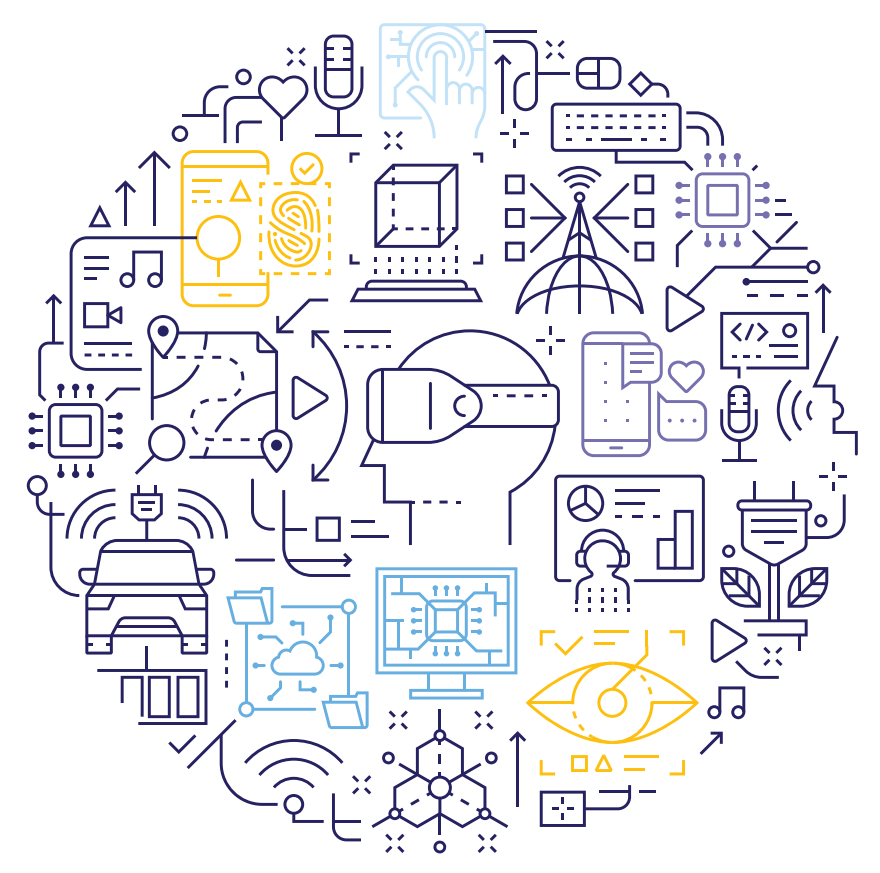

# <span id="page-1-0"></span>Revision History

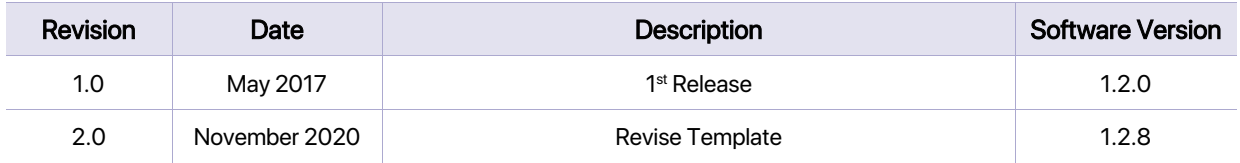

The information herein is for product information purposes. While the contents in this publication have been carefully checked; no responsibility, however, is assumed for inaccuracies. Silicon Craft Technology PLC. reserves the right to make changes to the products contained in this publication to improve design, performance, or reliability.

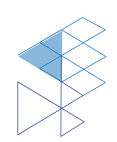

## <span id="page-2-0"></span>**Contents**

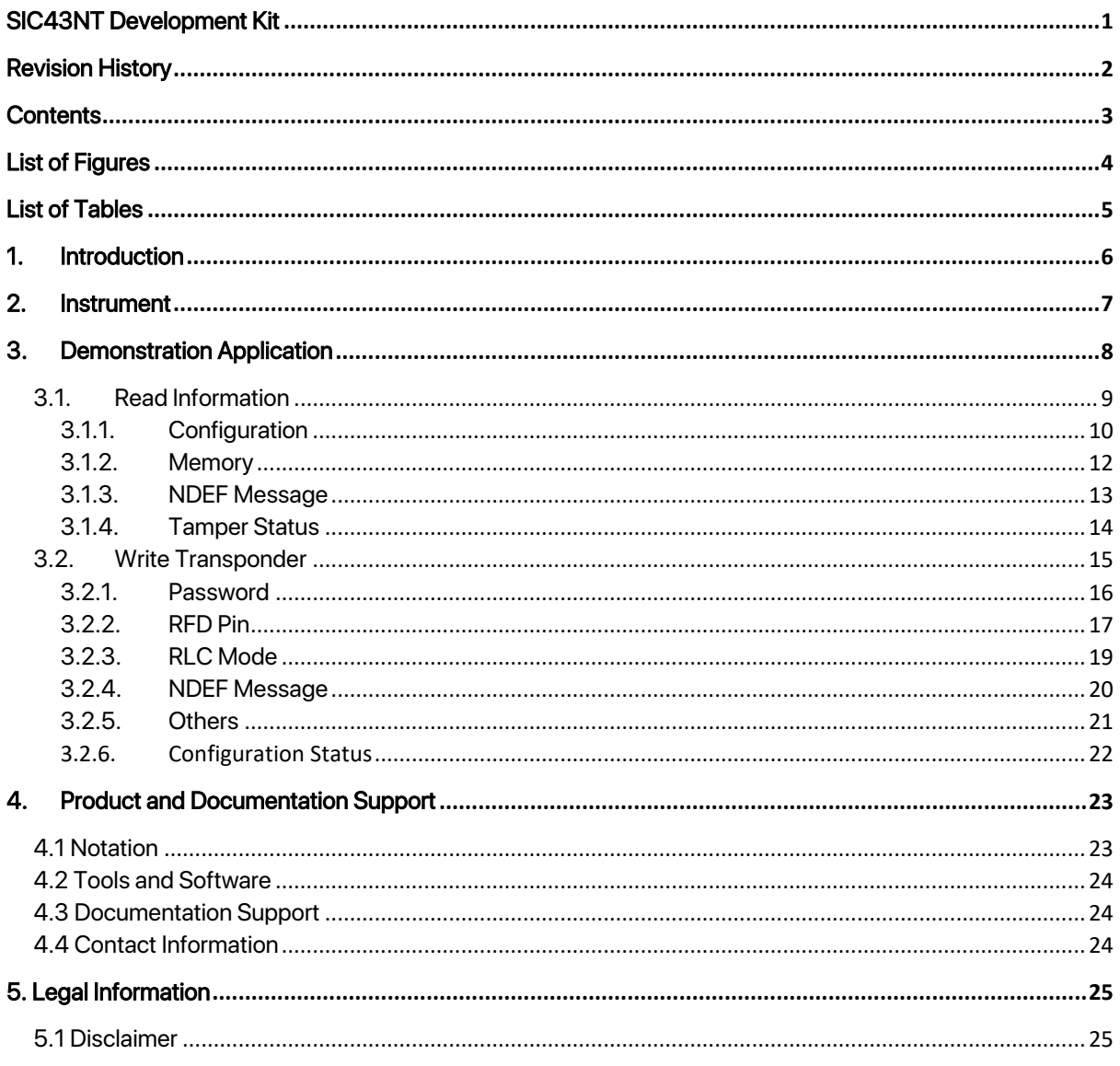

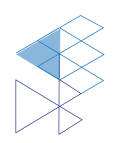

# <span id="page-3-0"></span>**List of Figures**

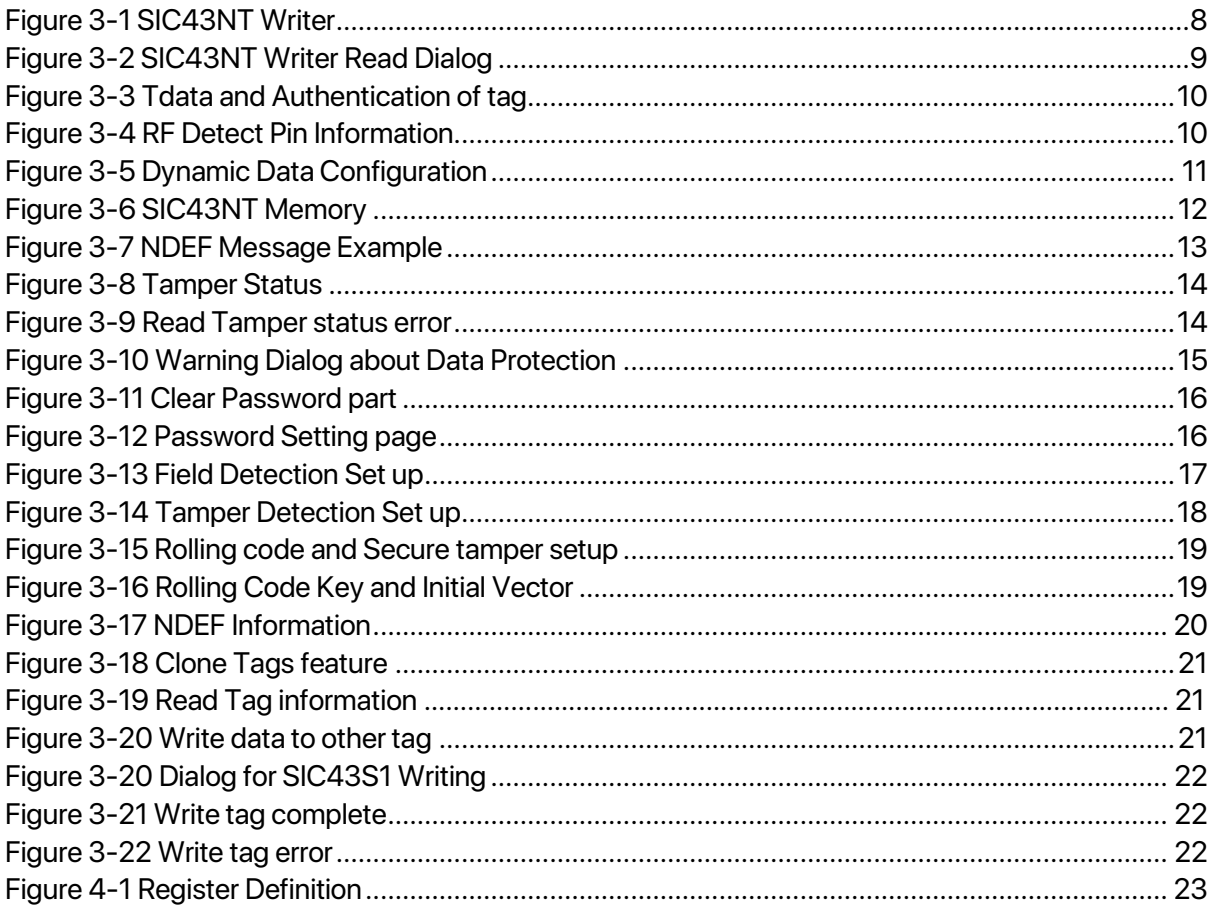

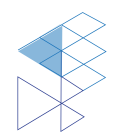

# <span id="page-4-0"></span>List of Tables

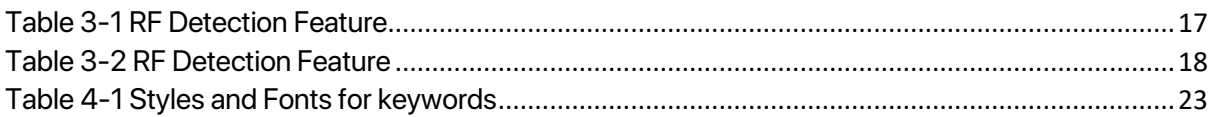

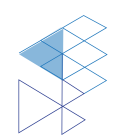

# <span id="page-5-0"></span>1. Introduction

SIC43NT is a NFC Forum Type 2 Tag IC with a RF detection pin RFD. This pin can be configured to operate in tamper evidence detection mode where a tear-able conductor normally connects between the RF detection pin and the tag's ground pin. The SIC43NT NDEF response can be configured to include Dynamic NDEF data, which contains tamper status of the tag and a rolling code. These two data will be mirrored into the NDEF message at the position corresponding to the dynamic data pointer set by users.

Silicon Craft Technology PLC. (SIC) creates this document to describe about how to install and how to use SIC43NT configure application on Android.

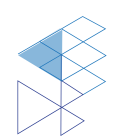

# <span id="page-6-0"></span>2. Instrument

To use this application, there are instruments required as below.

- 1. NFC Phone with Android operation version 5 (Lollipop) or above.
- 2. SIC43NT Tag

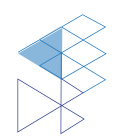

## <span id="page-7-0"></span>3. Demonstration Application

This part demonstrates about how to use SIC43NT Development with SIC43NT Writer both of read information and write transponder. This application is developed by using Android Studio version 2.3.2.

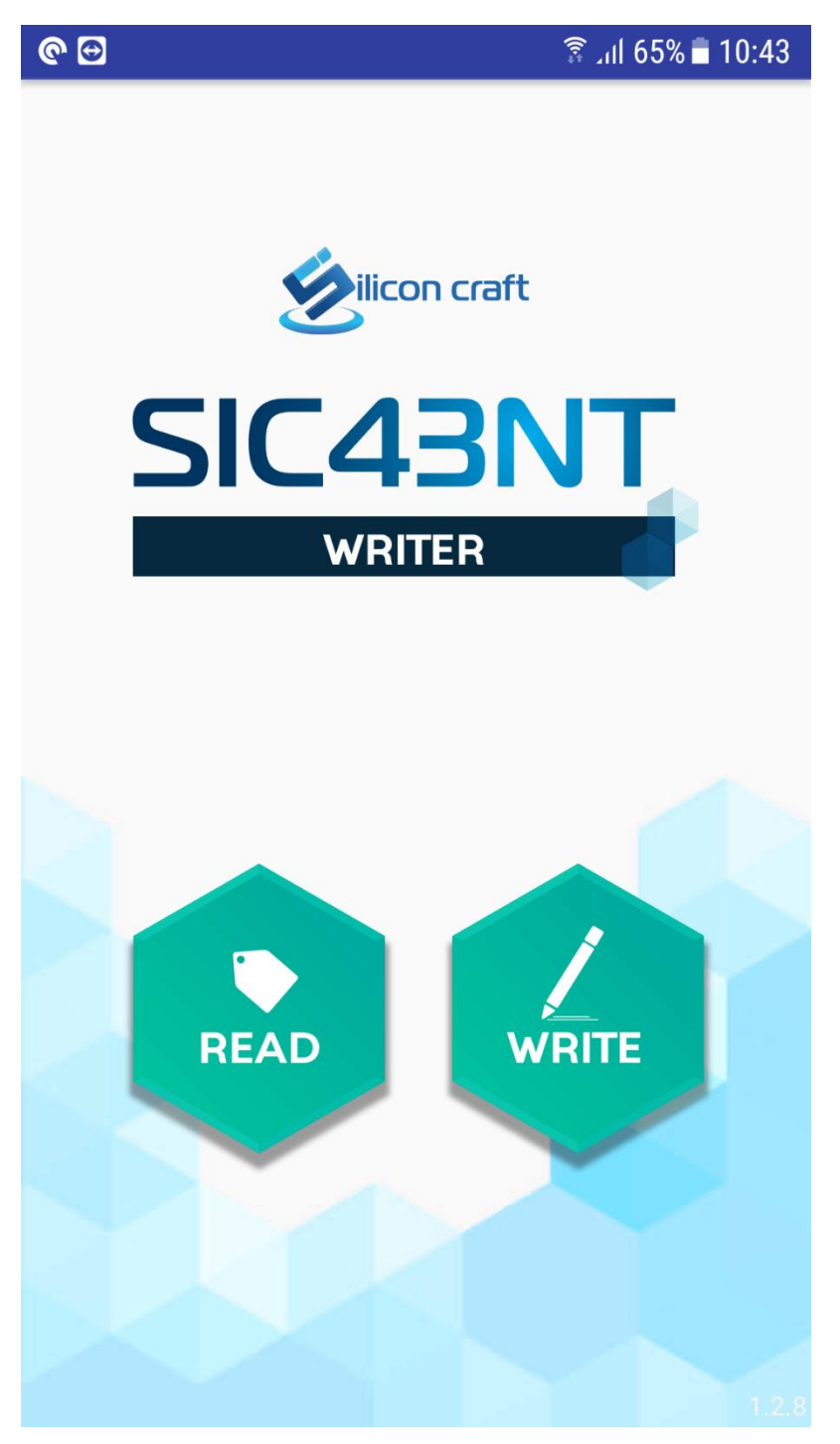

Figure 3-1 SIC43NT Writer

<span id="page-7-1"></span>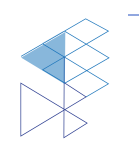

**PROPRIETARY AND CONFIDENTIAL 8 8** 

### <span id="page-8-0"></span>3.1. Read Information

Click "Read" to read SIC43NT Tag Information.

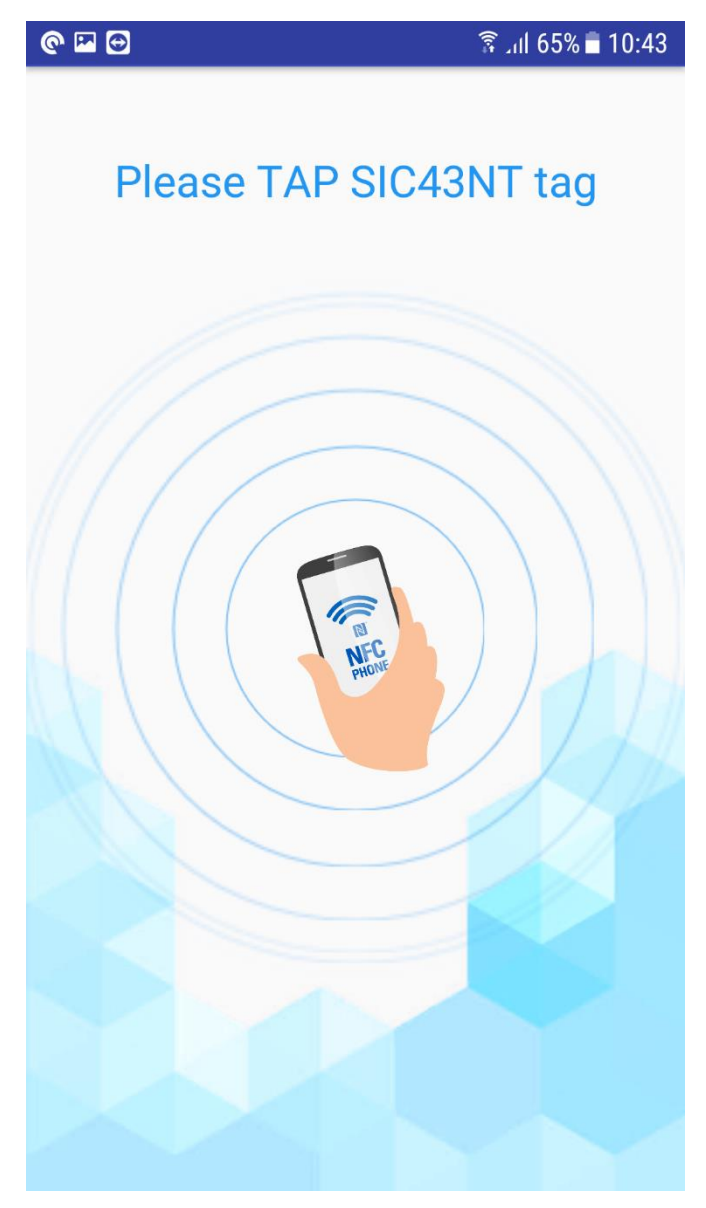

Figure 3-2 SIC43NT Writer Read Dialog

<span id="page-8-1"></span>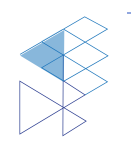

#### <span id="page-9-0"></span>3.1.1. Configuration

Show configured in SIC43NT consists of Tdata (Tamper data), Authentication, RFD Pin configured, Dynamic, Pointer, Dynamic Data Configured.

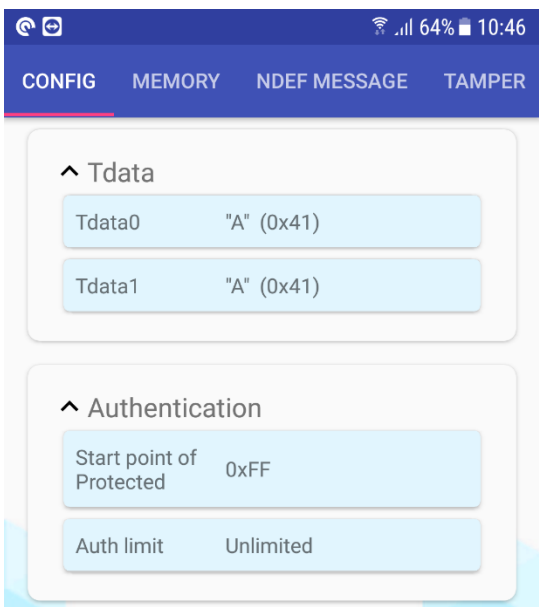

Figure 3-3 Tdata and Authentication of tag

<span id="page-9-1"></span>For RF detection mode, pin's configuration is shown as Figure 3-4: Trigger Mode, Mode of RFD Pin, Automatic Programming setup, Tampering Check evident and Tamper Bias Current check.

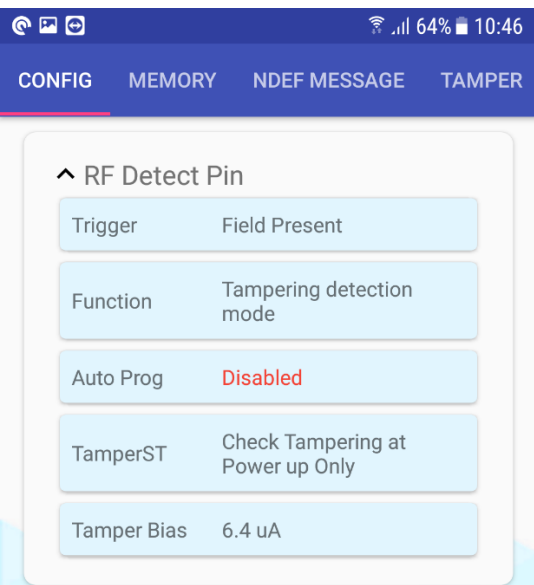

Figure 3-4 RF Detect Pin Information

<span id="page-9-2"></span>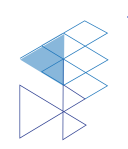

There are 2 parts of dynamic data configuration per Figure 3-5 as Position of Dynamic Data, RLC Mode and Status of each dynamic data.

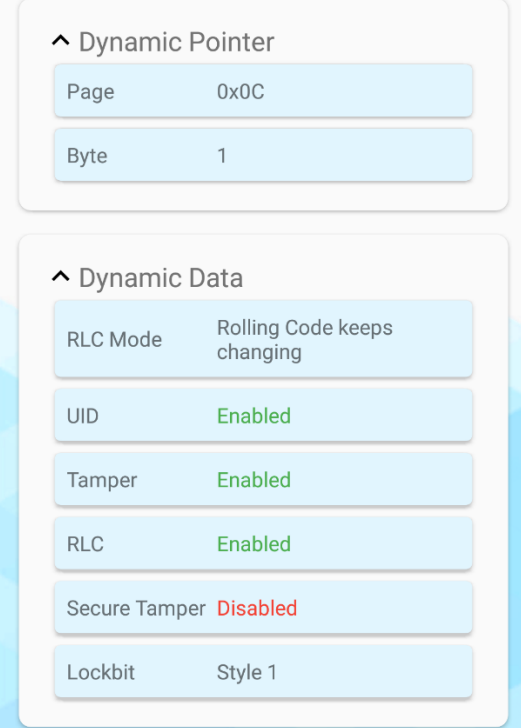

<span id="page-10-0"></span>Figure 3-5 Dynamic Data Configuration

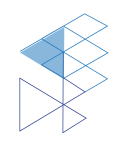

#### <span id="page-11-0"></span>3.1.2. Memory

This part is shown SIC43NT memory content and memory accessible status.

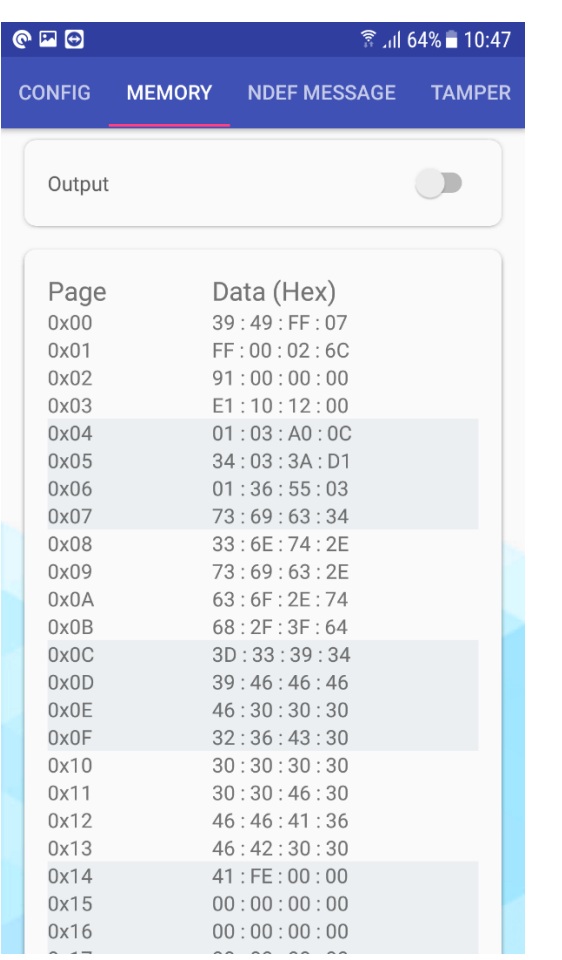

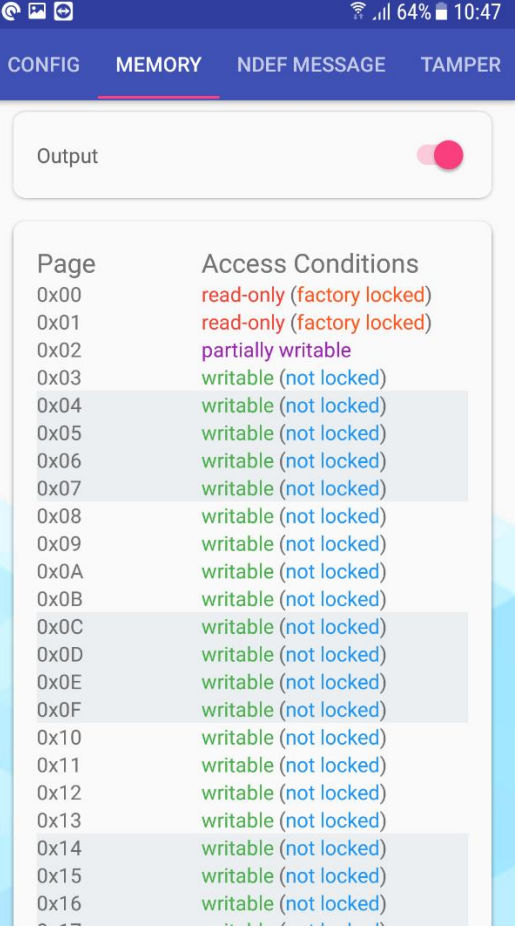

<span id="page-11-1"></span>Figure 3-6 SIC43NT Memory

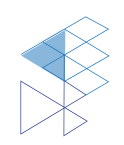

#### <span id="page-12-0"></span>3.1.3. NDEF Message

NDEF Message in SIC43NT memory is consist of URL link, UID, Tamper Status and Rolling Code depending on tag's configuration.

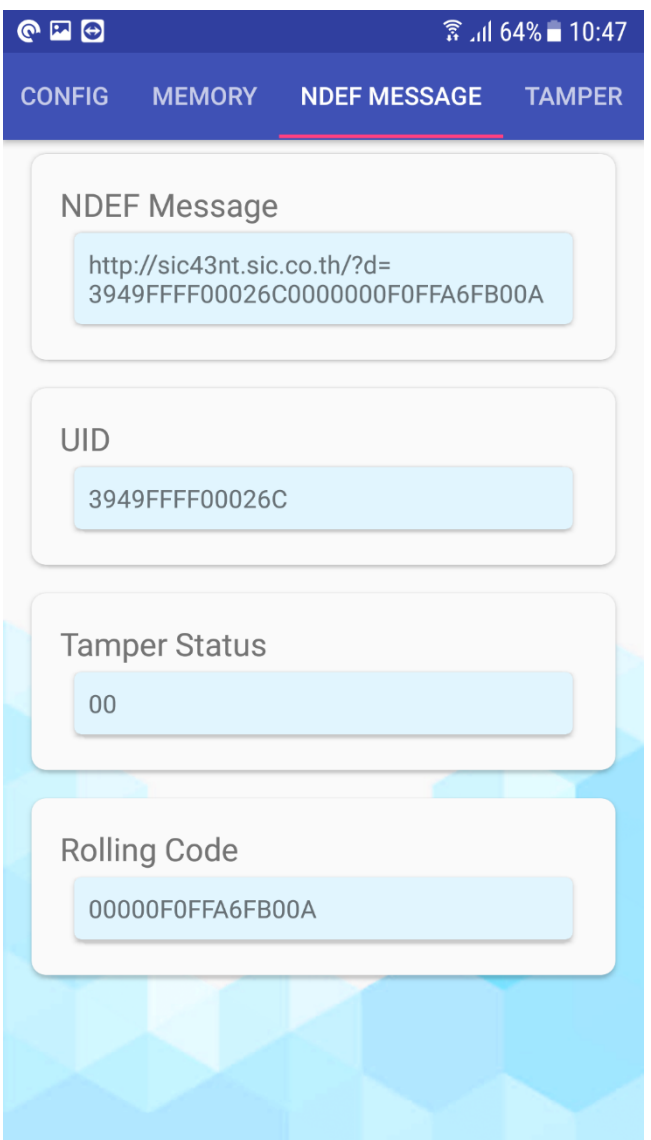

<span id="page-12-1"></span>Figure 3-7 NDEF Message Example

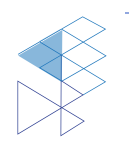

#### <span id="page-13-0"></span>3.1.4. Tamper Status

Tamper status of SIC43NT is shown per Figure 3-8, SEAL for untampered tag and VOID for tampered tag.

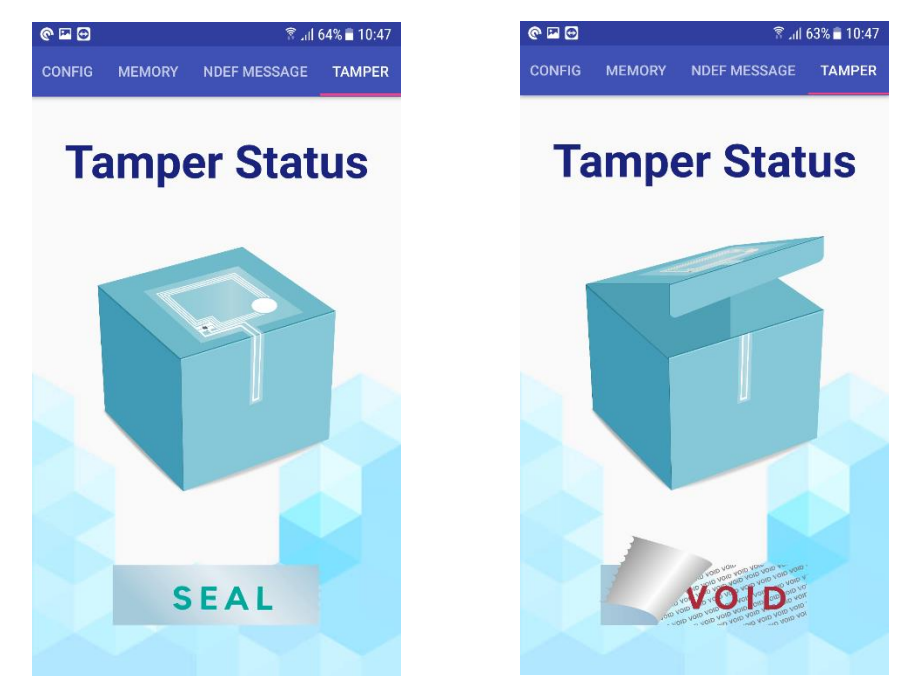

Figure 3-8 Tamper Status

<span id="page-13-1"></span>If NFC phone cannot read tamper status, it will show per Figure 3-9.

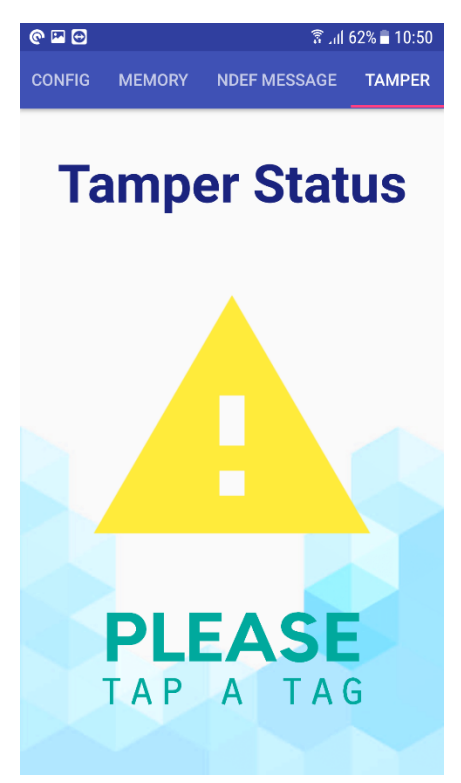

Figure 3-9 Read Tamper status error

<span id="page-13-2"></span>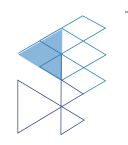

### <span id="page-14-0"></span>3.2. Write Transponder

When enter write process dialog about data protection will be shown Figure 3-10.

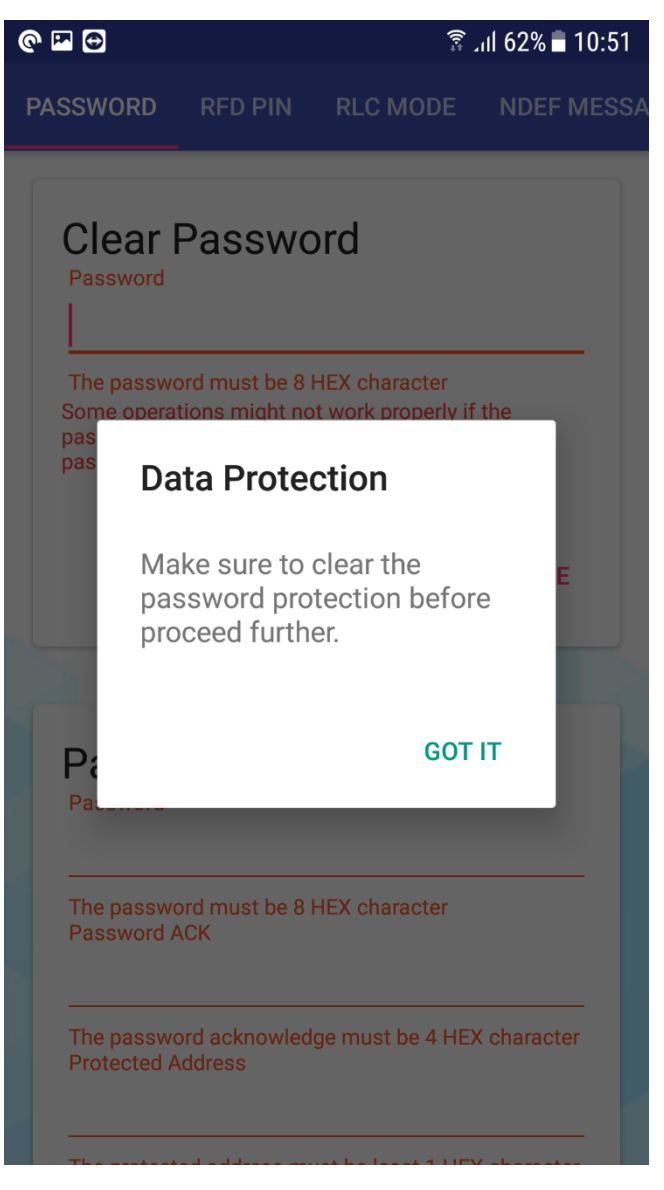

Figure 3-10 Warning Dialog about Data Protection

<span id="page-14-1"></span>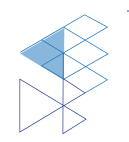

#### <span id="page-15-0"></span>3.2.1. Password

If tag has password protection, clear password if need in case changing other tag's configurations.

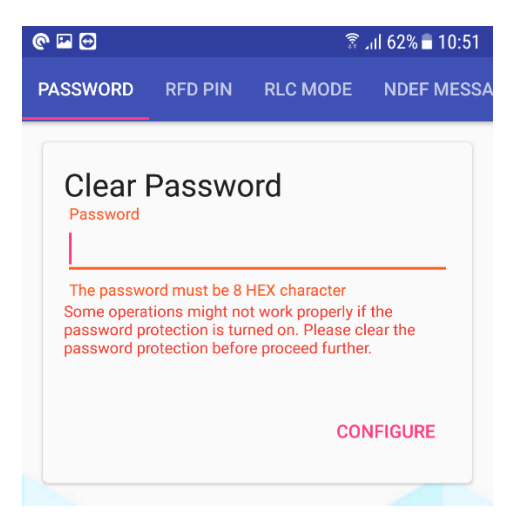

Figure 3-11 Clear Password part

<span id="page-15-1"></span>Password setting is for protection data in SIC43NT cannot be changed.

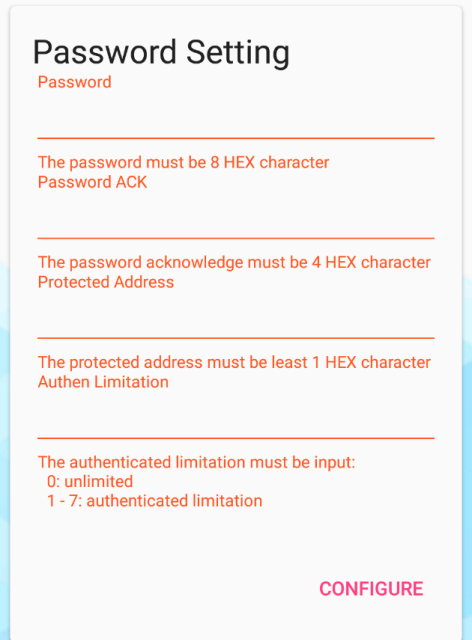

Figure 3-12 Password Setting page

- <span id="page-15-2"></span>• Password 4 Bytes data
- 
- Password ACK the respond when SIC43NT receive a matched password Protected Address Start protected area Authenticate Limitation Limitation of negative password
- - **PROPRIETARY AND CONFIDENTIAL 16 PROPRIETARY AND CONFIDENTIAL 16**

#### <span id="page-16-0"></span>3.2.2. RFD Pin

Resonant Frequency Detection Pin can be set in to 2 modes: RF Detection mode and Tamper Detection mode.

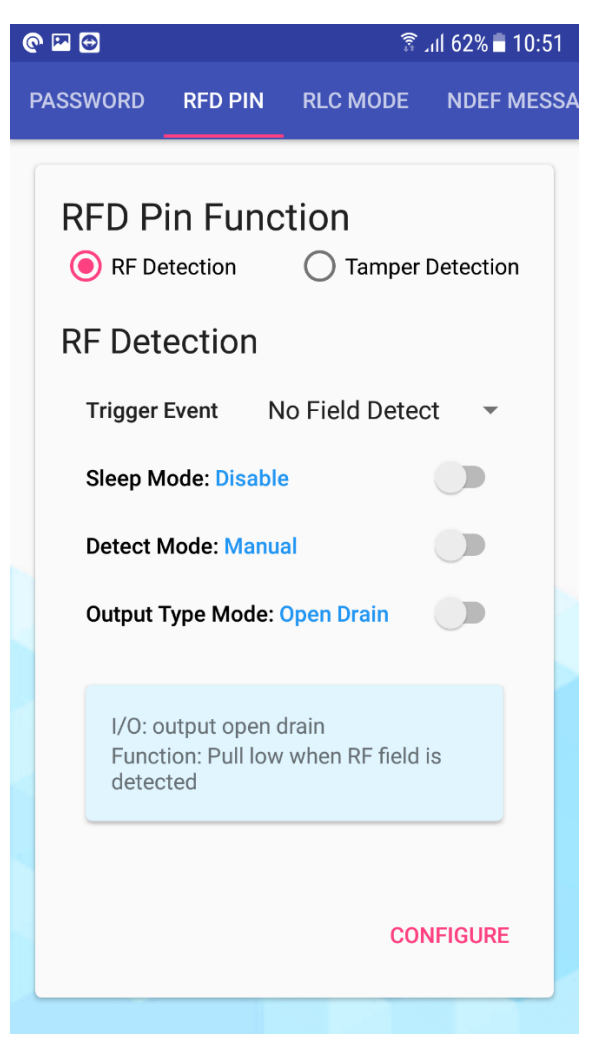

Figure 3-13 Field Detection Set up

#### <span id="page-16-2"></span><span id="page-16-1"></span>Table 3-1 RF Detection Feature

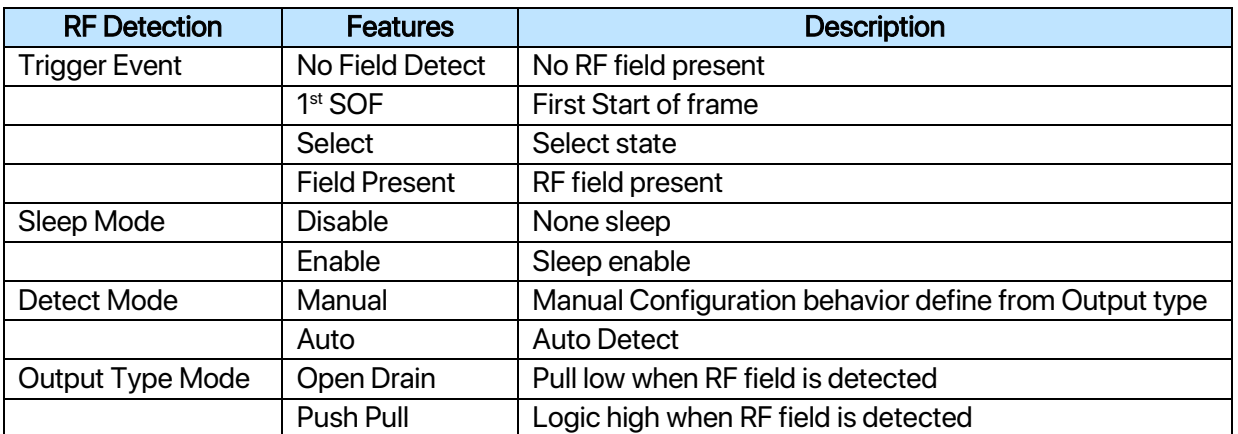

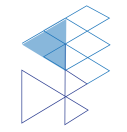

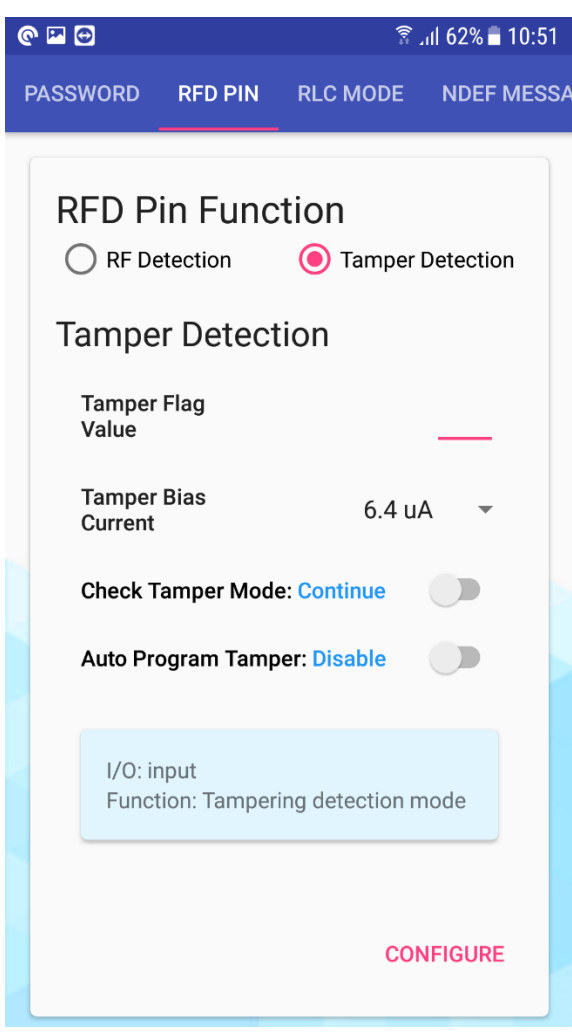

Figure 3-14 Tamper Detection Set up

<span id="page-17-1"></span><span id="page-17-0"></span>

|  |  | Table 3-2 RF Detection Feature |  |
|--|--|--------------------------------|--|
|  |  |                                |  |

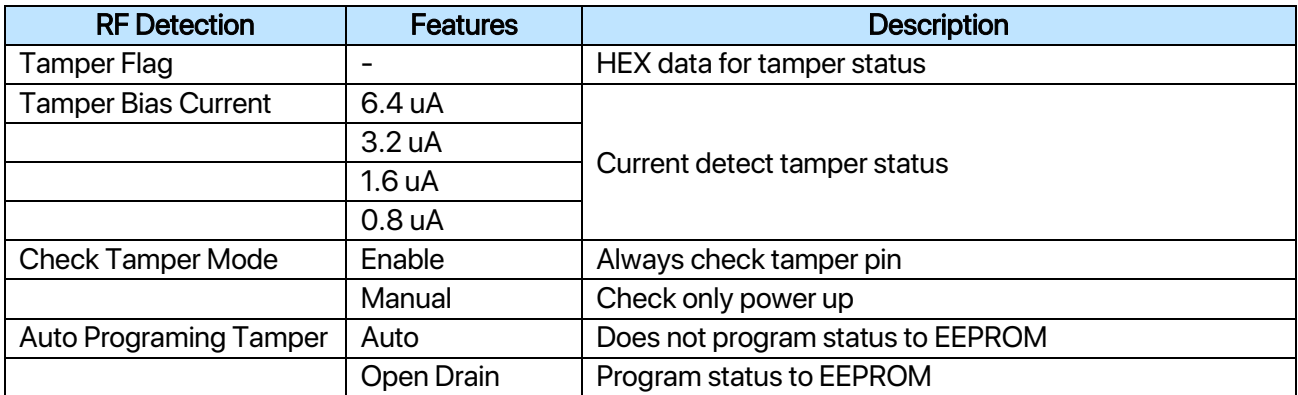

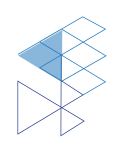

#### <span id="page-18-0"></span>3.2.3. RLC Mode

Configure rolling code mode to control Dynamic NDEF Message.

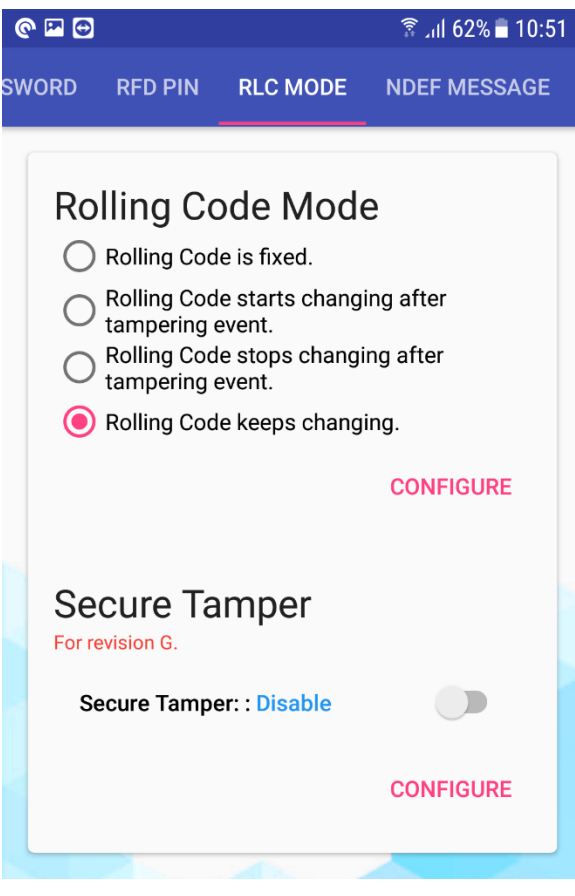

<span id="page-18-1"></span>Figure 3-15 Rolling code and Secure tamper setup

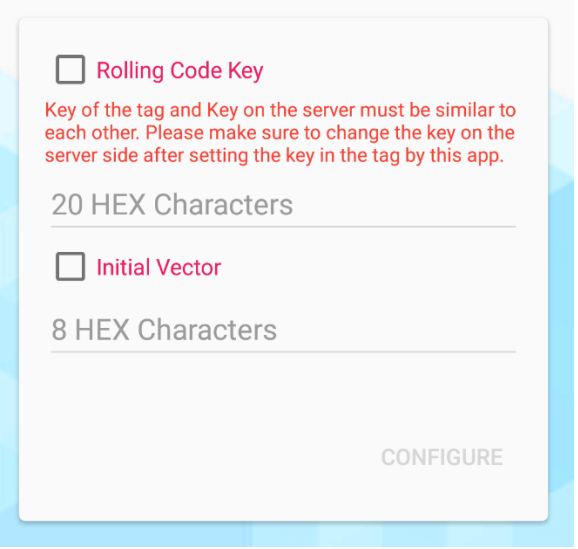

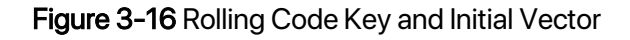

<span id="page-18-2"></span>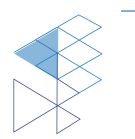

#### <span id="page-19-0"></span>3.2.4. NDEF Message

This part is to initial NDEF information which consist of MIME as NDEF type, Message and Configuration of dynamic data.

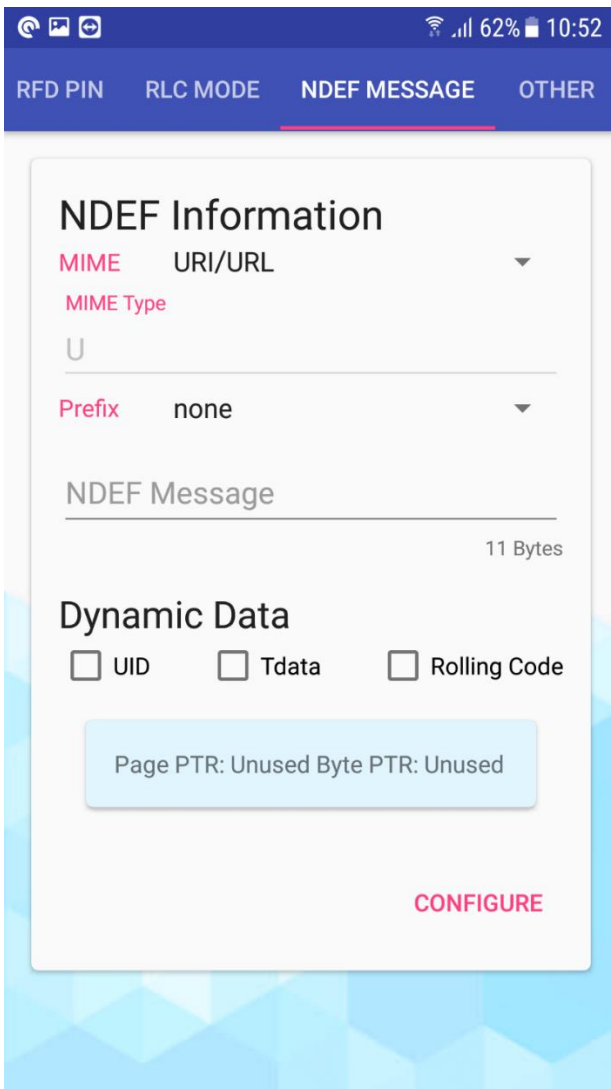

<span id="page-19-1"></span>Figure 3-17 NDEF Information

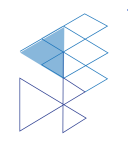

#### <span id="page-20-0"></span>3.2.5. Others

Extension of application to copy content from a tag to other tag.

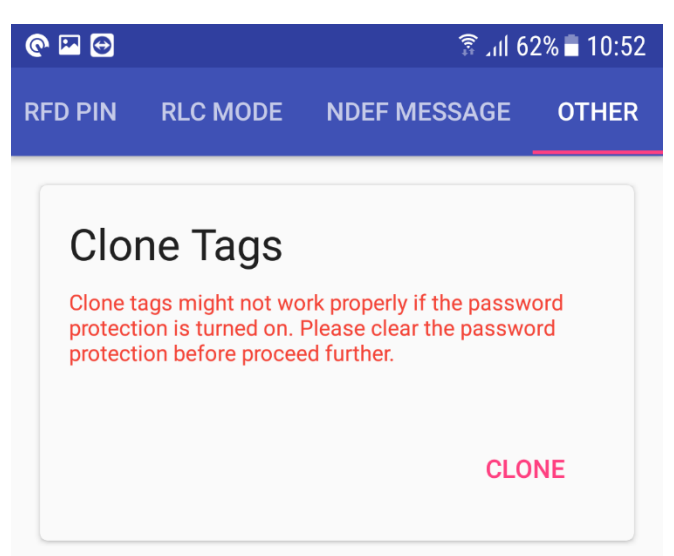

Figure 3-18 Clone Tags feature

<span id="page-20-1"></span>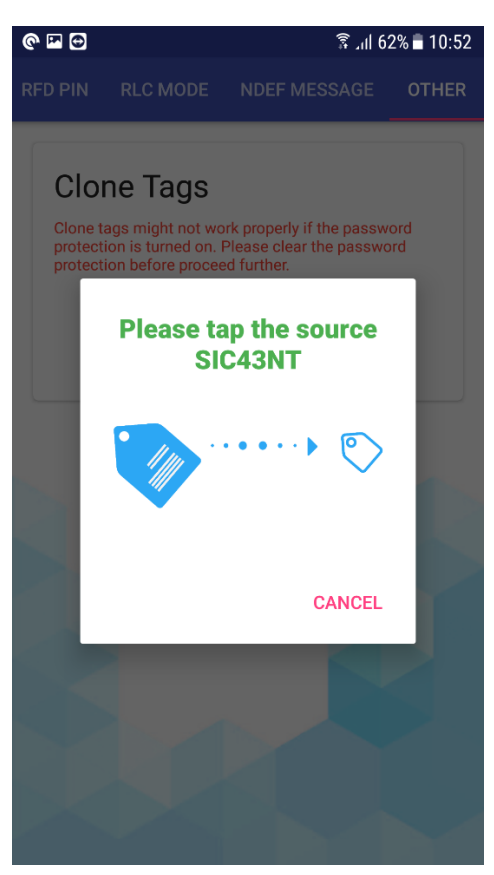

Figure 3-193-19 Read Tag information Figure 3-20 Write data to other tag

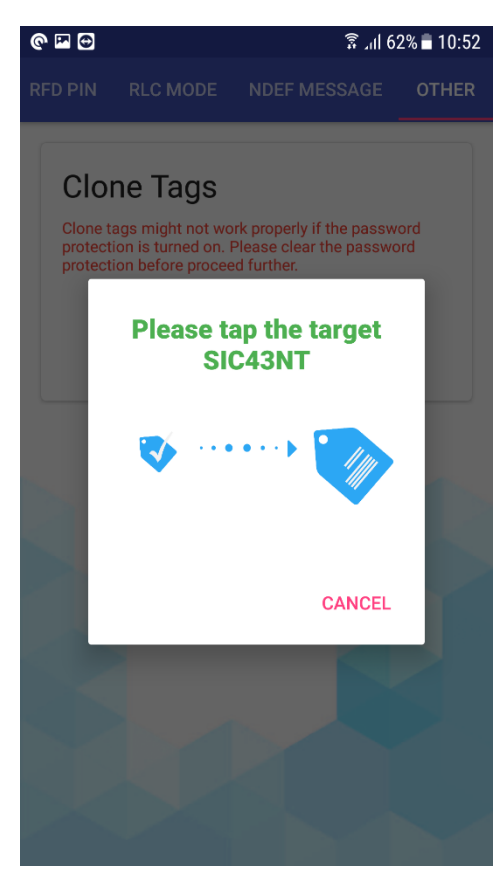

<span id="page-20-2"></span>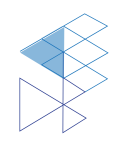

#### <span id="page-21-0"></span>3.2.6. Configuration Status

Click 'Configure' to program the tag and tap mobile on the tag.

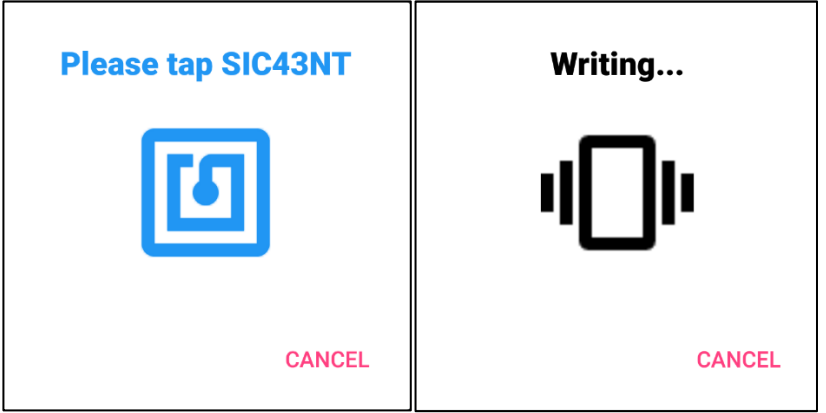

Figure 3-20 Dialog for SIC43S1 Writing

<span id="page-21-1"></span>After tap the tag, the status will show 'Write complete'. If it is failed the status will shows 'Please re-tap SIC43NT'.

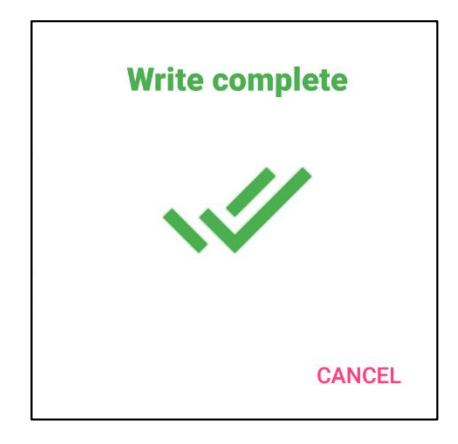

Figure 3-21 Write tag complete

<span id="page-21-2"></span>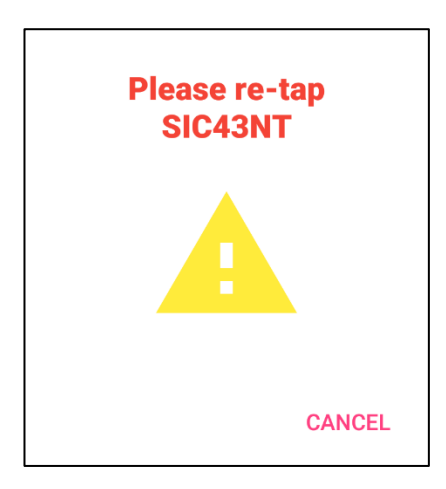

Figure 3-22 Write tag error

<span id="page-21-3"></span>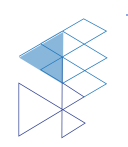

## <span id="page-22-0"></span>4. Product and Documentation Support

For more information of the SIC products, tools, and support that are available to help your development, please visi[t www.sic.co.th](file:///C:/Users/tanyarat/Downloads/www.sic.co.th)

### <span id="page-22-1"></span>4.1 Notation

The register definition is shown in the Figure 15.

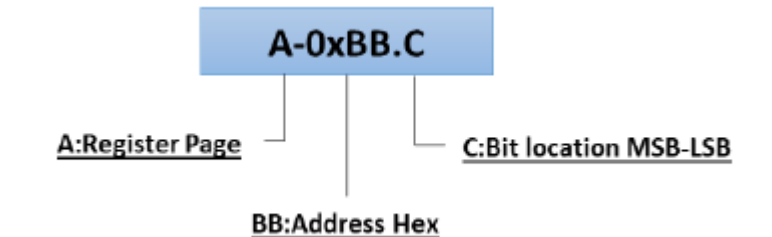

Figure 4-1 Register Definition

<span id="page-22-2"></span>Styles and Fonts for key words

This part defines styles and fonts used for the key words throughout this document. The key words are names of signal, register and pin. The styles, fonts and their indications are shown in Table 4-1.

<span id="page-22-3"></span>Table 4-1 Styles and Fonts for keywords

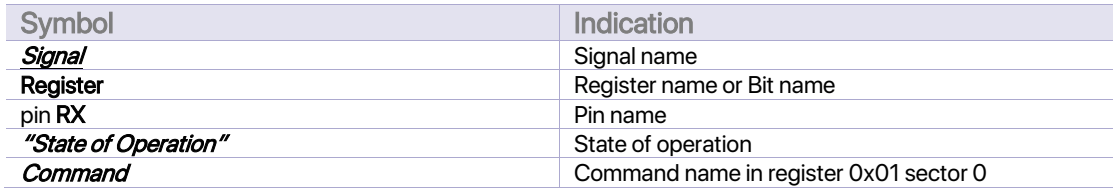

To refer to a register address, a hexadecimal number proceeding with "0x" is used, for example 0x05 refer to a register address 0x05.

To refer to a bit located in a register address, a symbol "." following by a number reflecting the bit location starting from 0 to 7 is used. For example, 0x05.2 refers to bit 7, MSB, in the register address 0x05.

To refer to a set of consecutive bits located in a register address, a format ".[MSB:LSB]" is used after a register address . For example, a value of 0x05.[3:0] refers to bit 3, 2, 1 and 0 in the register 0x05.

To refer to a binary value in some registers, the letter "b" is placed at the end of binary number. For an example "0101b".

To refer to logic level, the number in single quote '1' and '0' are used to refer to binary logic level.

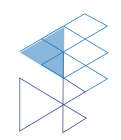

### <span id="page-23-0"></span>4.2 Tools and Software

Development Kit and Reference Design

### <span id="page-23-1"></span>4.3 Documentation Support

Datasheet and Factsheet

- SIC43NT Data Sheet
- SIC43NT Fact Sheet

Application Note

### <span id="page-23-2"></span>4.4 Contact Information

Tel: +66 2 589 9991

Fax: +66 2 589 8881

Email: info@sic.co.th

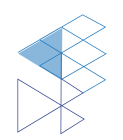

# <span id="page-24-0"></span>5. Legal Information

### <span id="page-24-1"></span>5.1 Disclaimer

- The information described herein is subject to change without notice.

- Although the IC contains a static electricity protection circuit, static electricity or voltage that exceeds the limit of the protection circuit should not be applied.

- SIC assumes no responsibility for how this IC is used in products created using this IC or for the specifications of that product, nor does SIC. Assume any responsibility for any infringement of patents or copyrights by-products that include this IC either in Thailand or in other countries.

- SIC is not responsible for any problems caused by circuits or diagrams described herein whose related industrial properties, patents, or other rights belong to third parties. The application circuit examples explain typical applications of the products and do not guarantee the success of any specific mass-production design.

- The use of the information described herein for other purposes and/or reproduction or copying without the express permission of SIC is strictly prohibited.

- The products described herein cannot be used as part of any device or equipment affecting the human body, such as exercise equipment, medical equipment, security systems, gas equipment, or any apparatus installed in airplanes and other vehicles, without prior written permission of SIC.

- Although SIC exerts the greatest possible effort to ensure high quality and reliability, the failure or malfunction of semiconductor products may occur. The user of these products should, therefore, give thorough consideration to safety design, including redundancy, fire-prevention measures, and malfunction prevention, to prevent any accidents, fires, or community damage that may ensue.

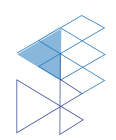